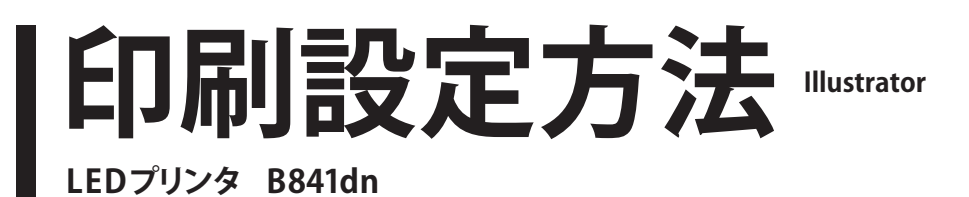

印刷するデータを開き、メニューバーの [ ファイル ] から [ プリント ] を選びます。

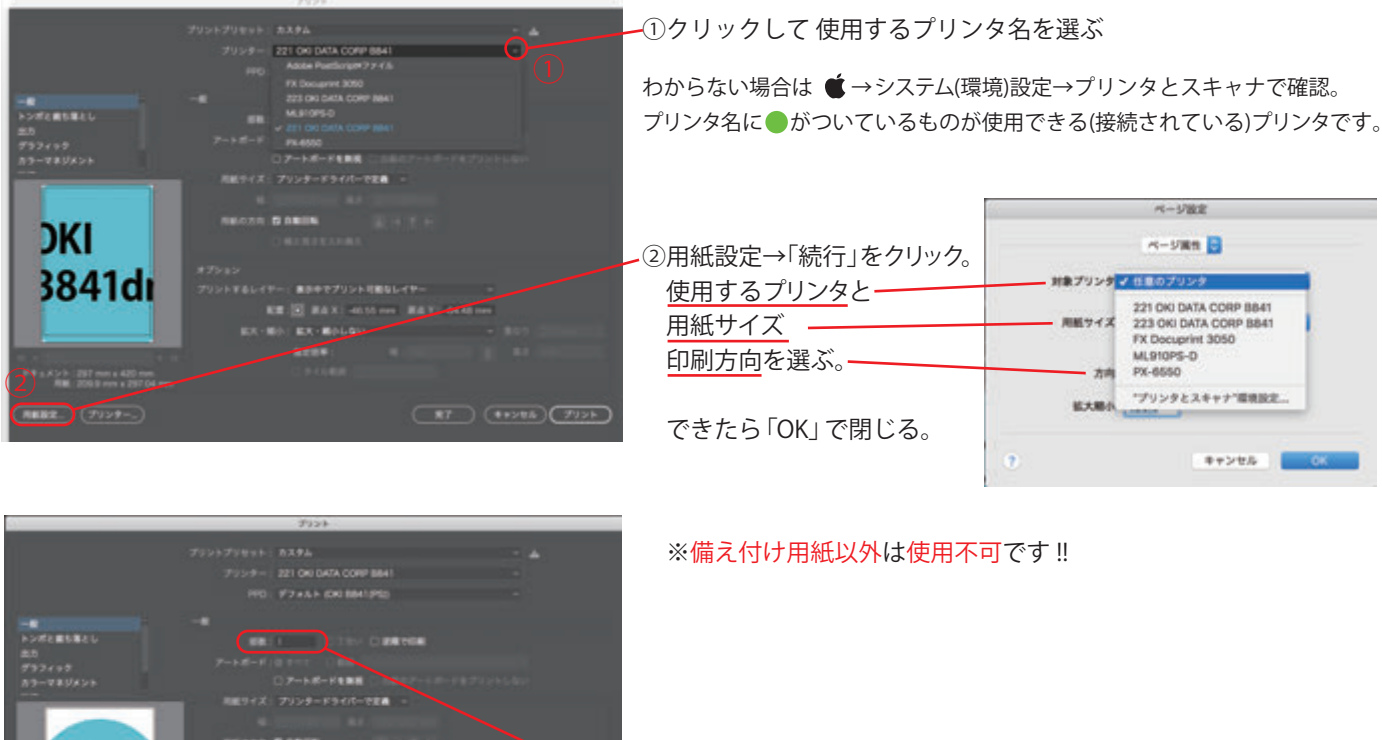

OKI **B841dn** ③何枚プリントするのか、部数を入力します。 ④「プリント」を押すとプリンタにデータが送られ、プリントされます。 **CESS アリンター** 

●用紙が無くなったら以下にご連絡ください。 1号館……地下教員室 2,3,5号館…5号館3階教員室 6号館……出力室

●プリントがうまく出ない時には

用紙サイズが違う→ 用紙トレイに表示されている用紙サイズ・向きと、実際にトレイに 入っている紙が同じになっていますか?

A3が選べない→ 正しいドライバがインストールされていないかも。インストールし直しを。 filter失敗のエラー → 「PSドライバーアップデーター」をインストールしていないのでは?